# **DIGISNAP** Jouw weg naar een passende ICT-opleiding!

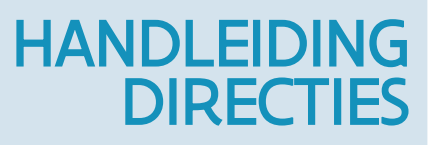

DOELGROEP directies LAATSTE UPDATE 06/12/2023

## 1. Digisnap aanvragen

Vraag via [dit formulier](https://forms.office.com/r/ZTKU4yKWm5) toegang tot Digisnap voor je leerkrachten. We bezorgen zo snel mogelijk via mail de toegangscodes voor stap 3.

# 2. Beheerders gebruikersrechten geven voor Digisnap

#### **1. Inloggen op het gebruikersbeheer van Mijn Onderwijs**

Log in op 'het gebruikersbeheer van Mijn Onderwijs' via [https://onderwijs.vlaanderen.be/nl/directies-administraties-en-besturen/mijn-onderwijs-voor-directies-en](https://onderwijs.vlaanderen.be/nl/directies-administraties-en-besturen/mijn-onderwijs-voor-directies-en-administraties/toegang-tot-mijn-onderwijs)[administraties/toegang-tot-mijn-onderwijs](https://onderwijs.vlaanderen.be/nl/directies-administraties-en-besturen/mijn-onderwijs-voor-directies-en-administraties/toegang-tot-mijn-onderwijs)

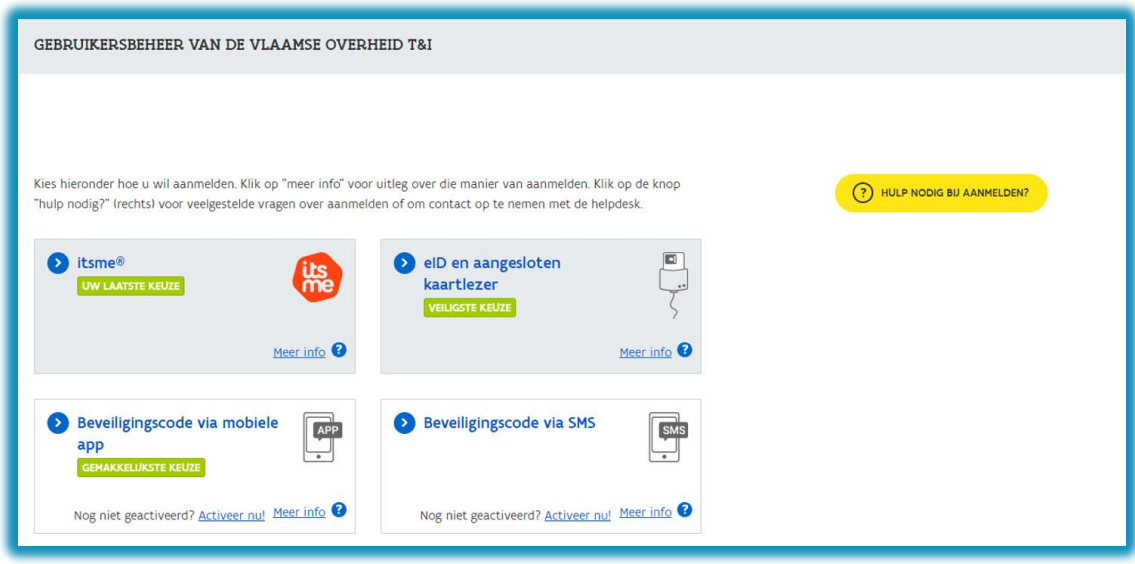

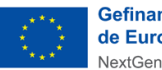

**Gefinancierd door** de Europese Unie NextGenerationEU

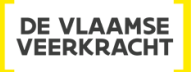

#### Vervolgens verschijnt onderstaand scherm.

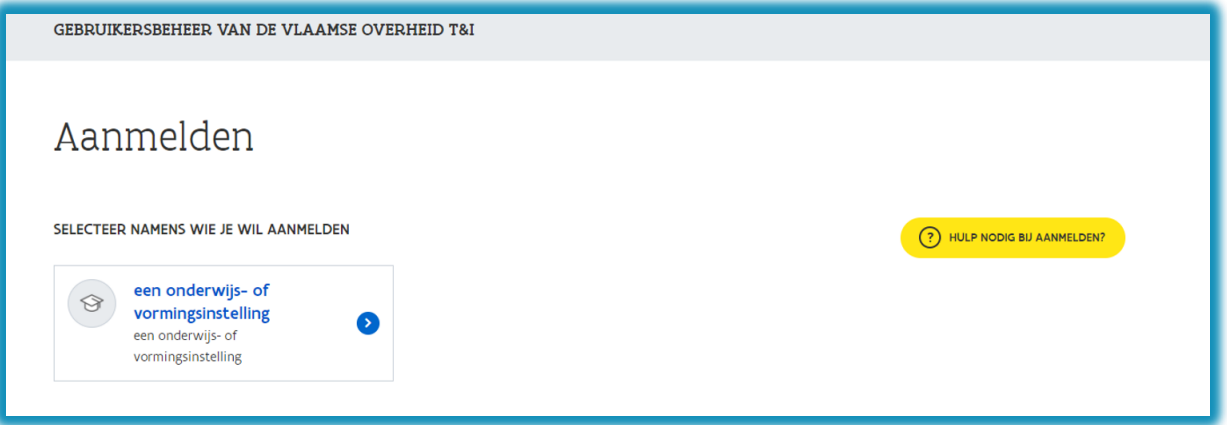

Klik op je onderwijs- of vormingsinstelling.

#### **2. Gebruikersrechten toekennen**

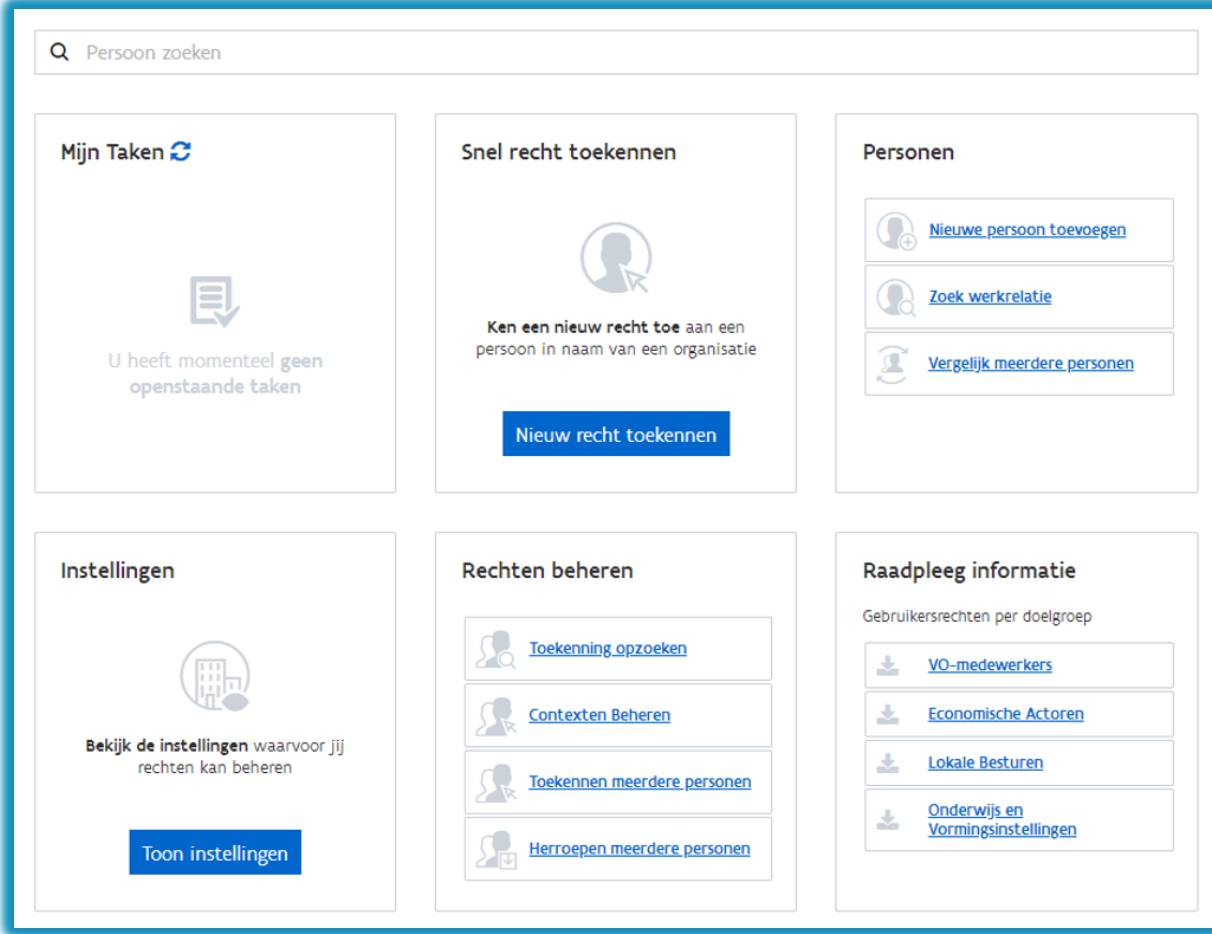

- Klik bij 'Rechten beheren' op 'Toekennen meerdere personen'.
- Geef jezelf en eventueel je ICT-coördinator het recht Digisnap.
- **LET OP: Leraren hebben dit recht niet nodig!**

# Digisnap – handleiding directies

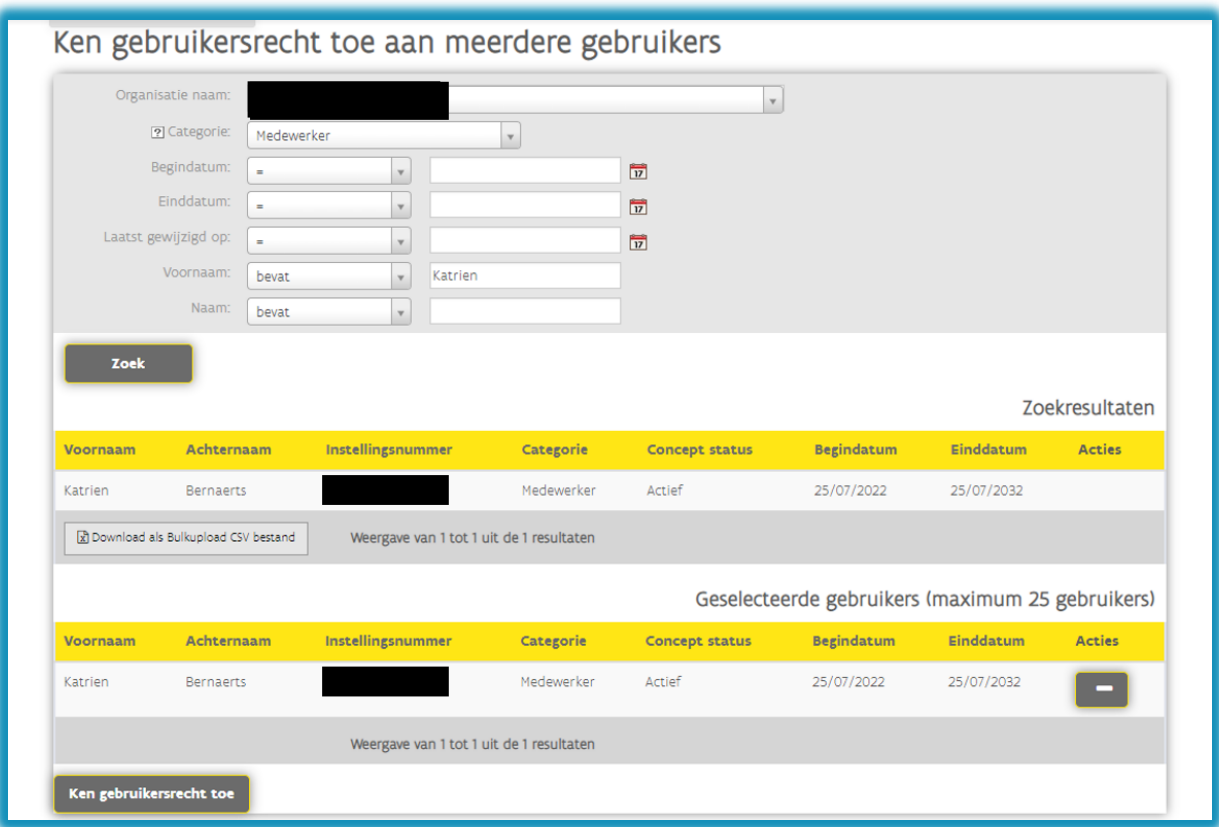

Klik op je medewerker en geef het gebruiksrecht 'Digisnap Beheerder'.

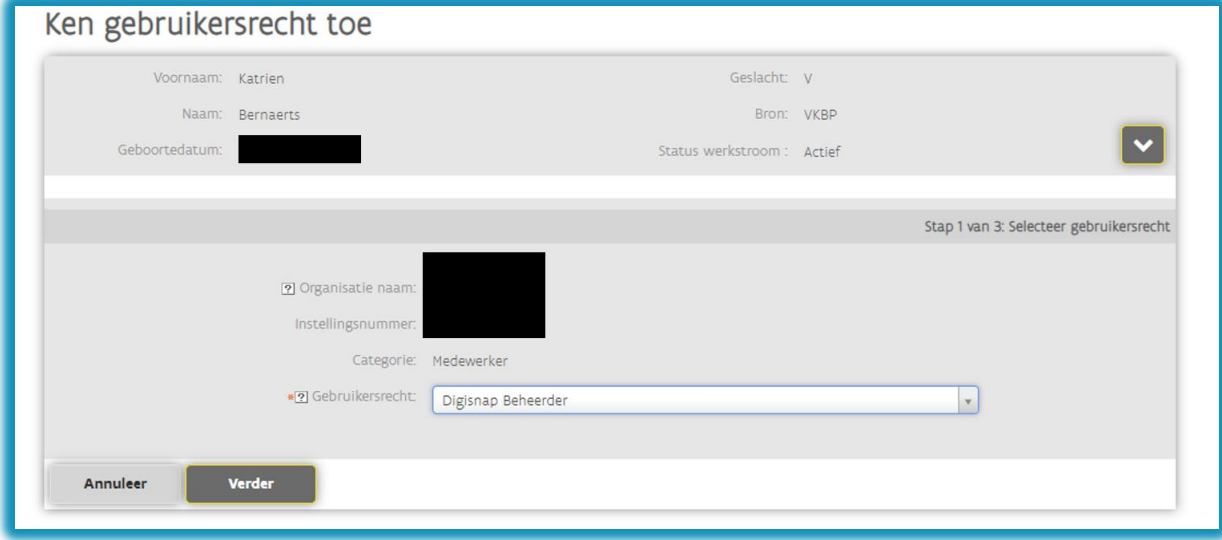

Klik op verder.

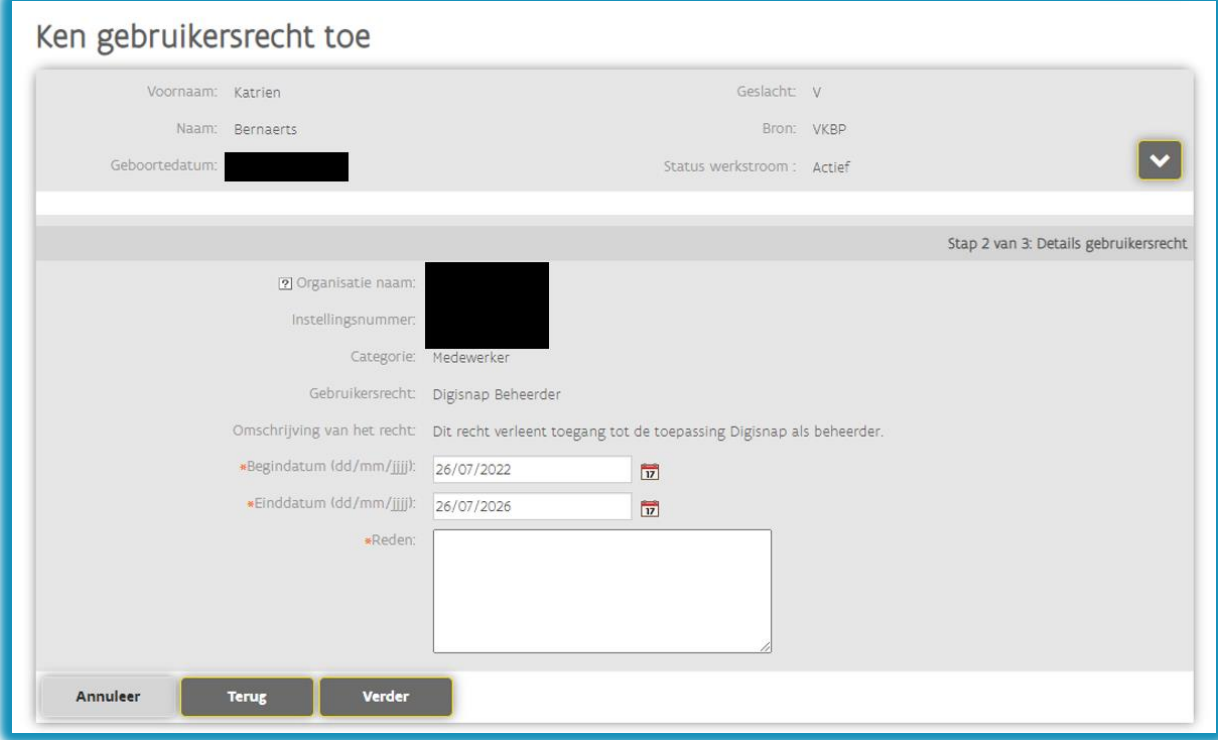

- Geef een reden op en klik opnieuw op verder.
- Tot slot bevestig je de rechten.

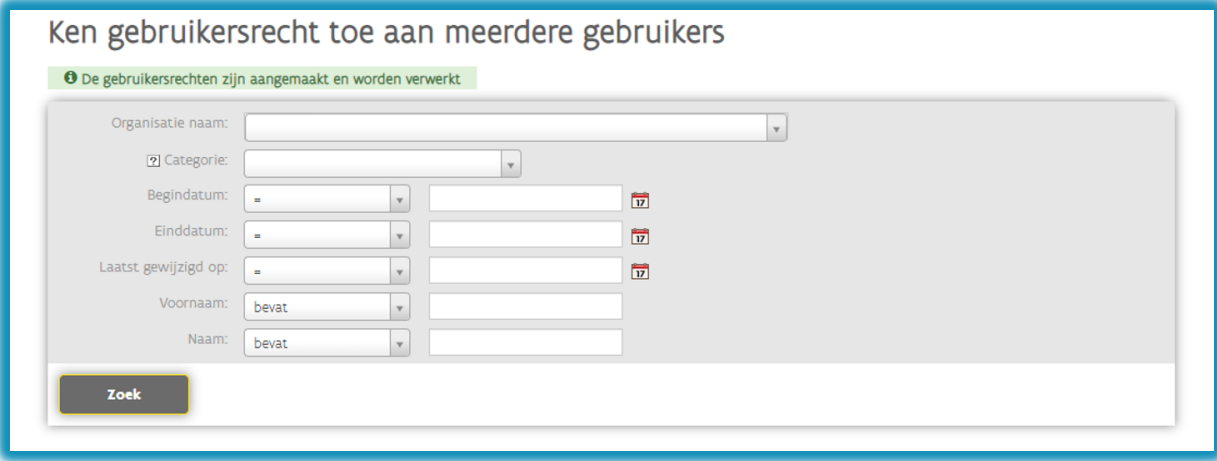

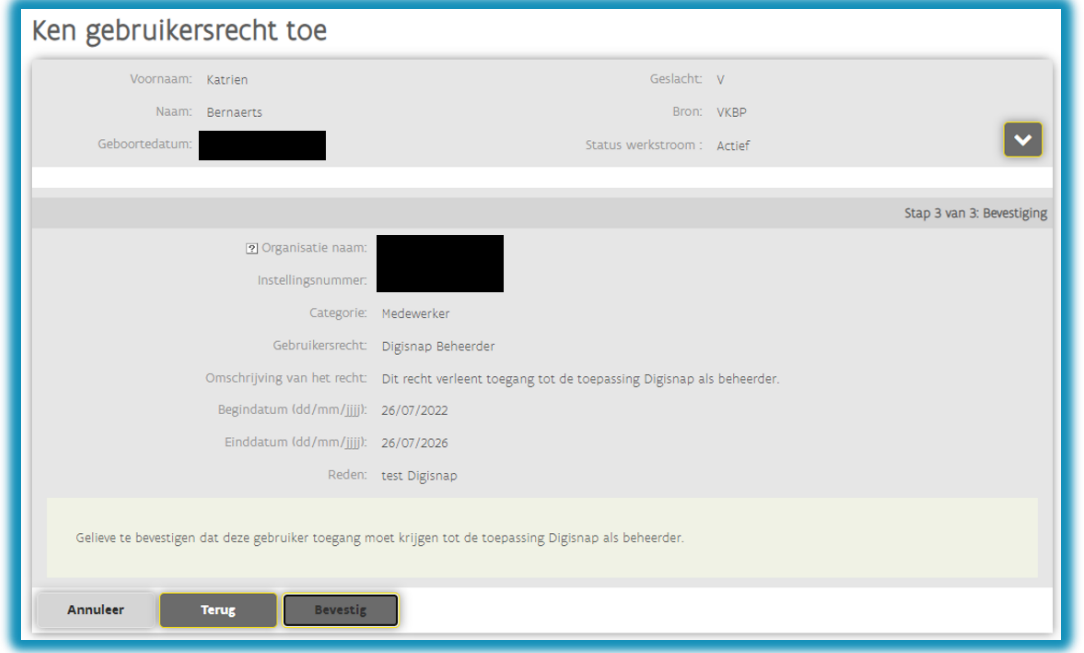

Je medewerker zal een mail ontvangen met als onderwerp 'U hebt een recht gekregen via het Gebruikersbeheer van de Vlaamse overheid'.

# 3. Raadplegen van het directierapport

**Zoals hierboven omschreven ken je eerst gebruikersrechten toe voor Digisnap. Zodra leerkrachten Digisnap ingevuld hebben, kan er een directierapport gemaakt worden. Dit gaat als volgt:**

Ga naar:<https://digisnap.be/digisnap/directie/> en lees de procedure die daar omschreven staat. Stap 1 heb je reeds voltooid als je de vorige stappen in ons stappenplan gevolgd hebt. Indien dit niet het geval is, begin je eerst bij stap 1 van dit stappenplan.

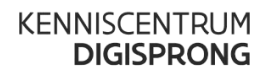

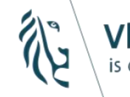

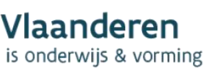

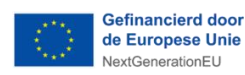

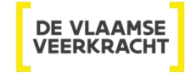

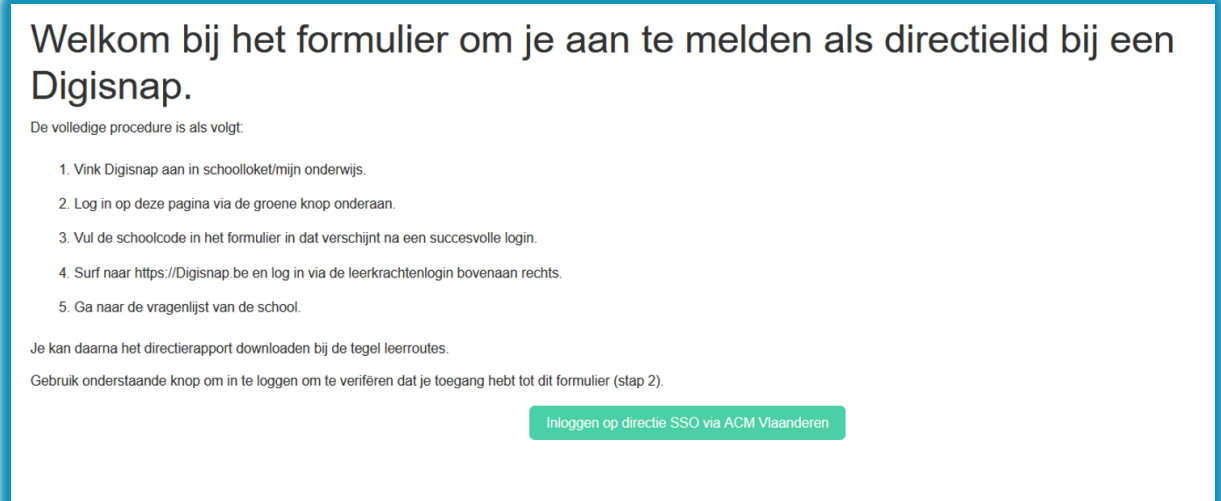

Klik in dit scherm op de groene knop en log in.

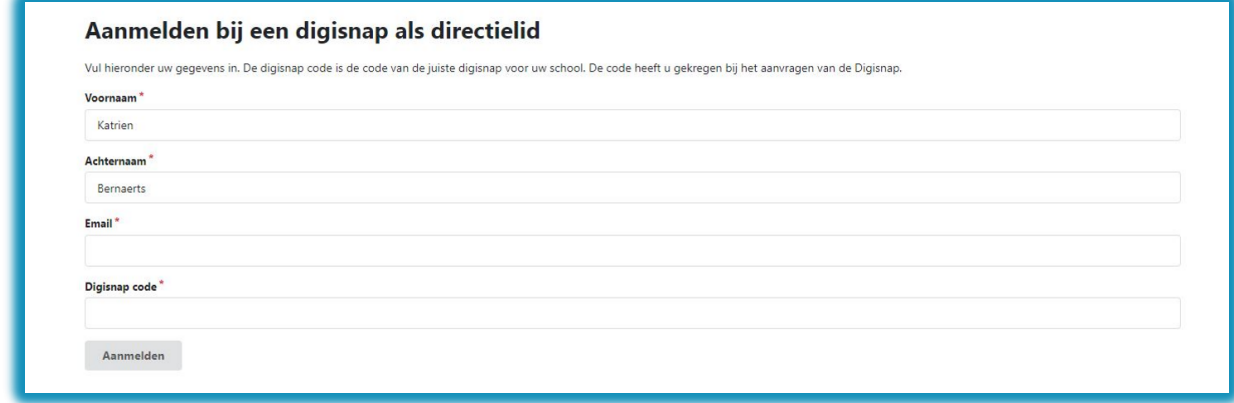

Vul je e-mailadres en Digisnap code in waarvoor je het directierapport wil aanvragen. Indien je met meerdere codes gewerkt hebt, **herhaal je deze stappen**.

Onderstaande melding verschijnt:

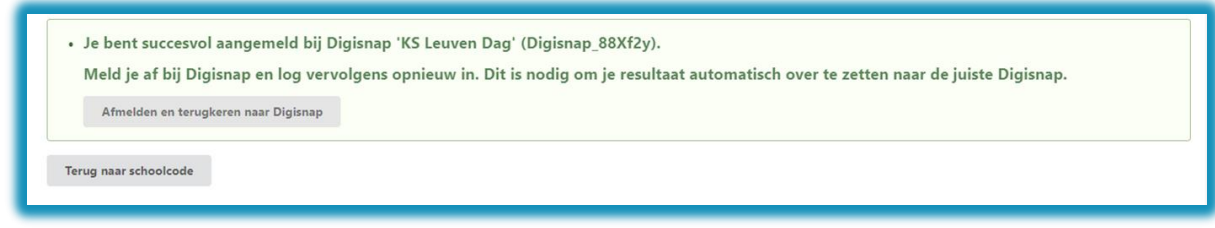

Meld je af, je zal terugkeren naar [www.digisnap.be](http://www.digisnap.be/) Log in via de knop 'Leerkrachtenlogin'.

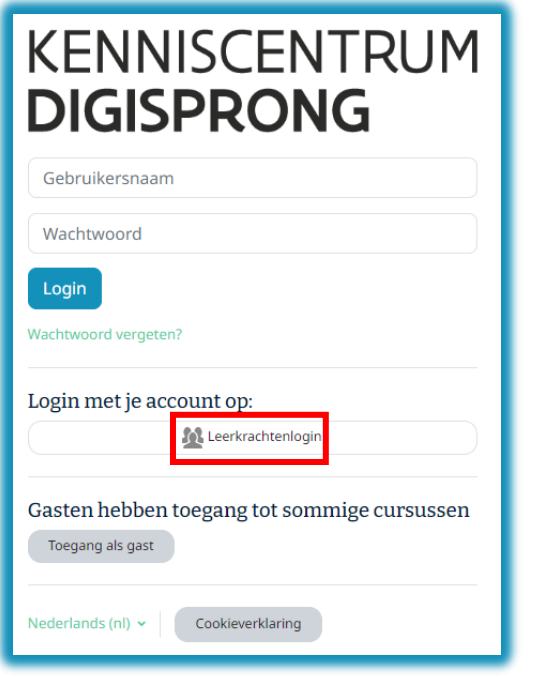

Meld aan via een van de aangeboden opties.

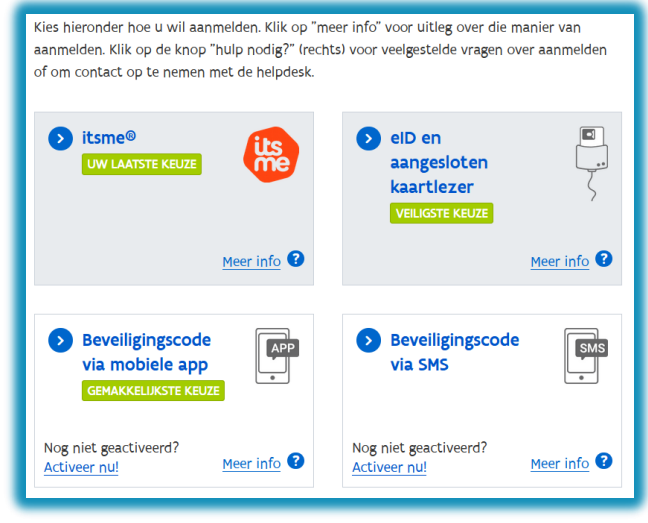

**Als je voor de eerste keer aanmeldt bij Digisnap, moet je je e-mailadres ingeven.**

Klik op de vragenlijst van je school.

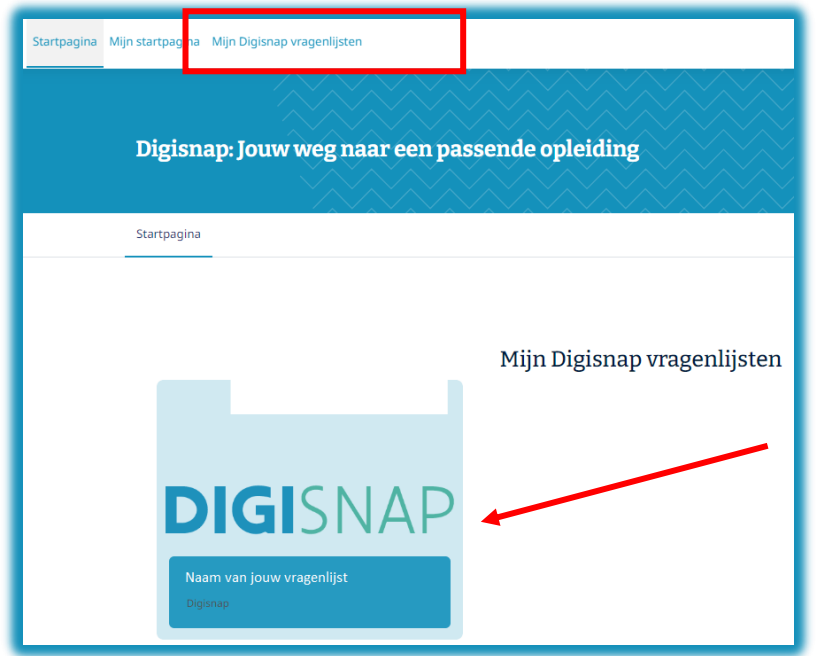

Onder rapportage en leersuggesties vind je de link naar het directierapport als 'directierapport'.

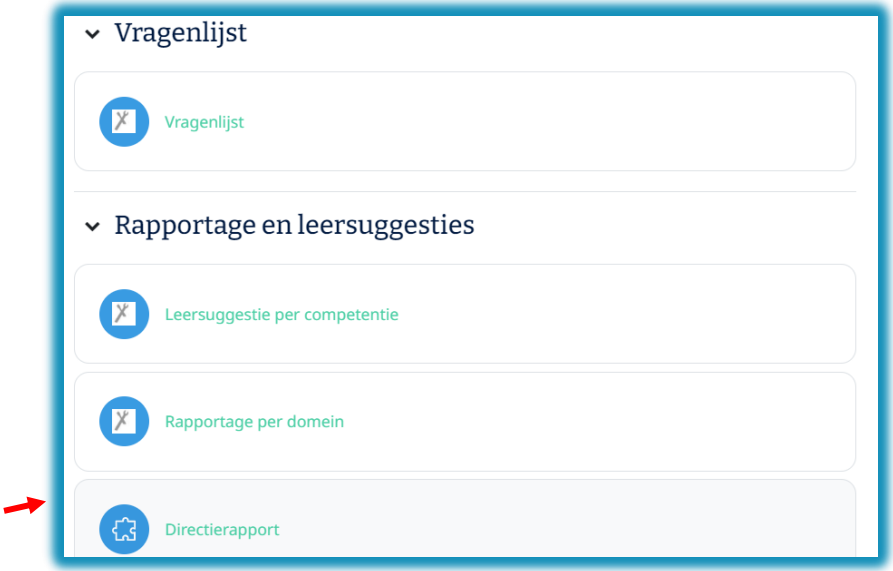

Vervolgens kan je kiezen om een rapport te genereren over 1 bepaalde lijst of een rapport over meerdere lijsten heen. Het is ook mogelijk om een rapport van een scholengemeenschap te genereren.

### Digisnap – handleiding directies

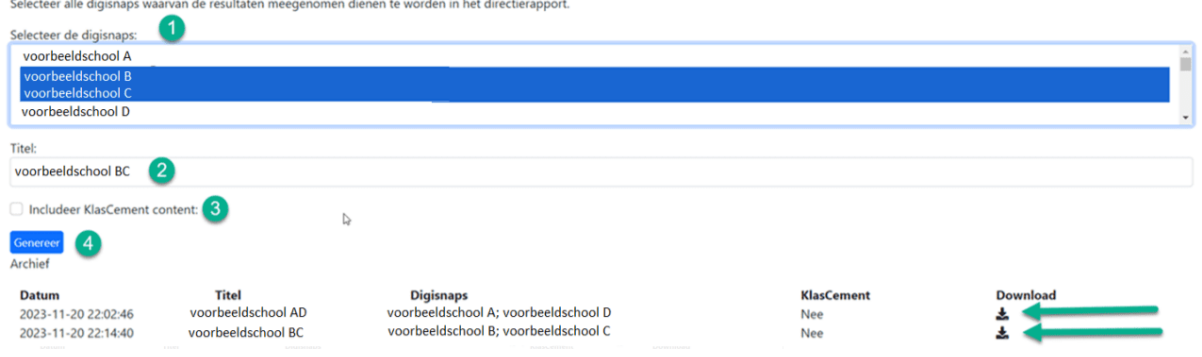

Verduidelijking bij de groene cijfers:

- 1. Je ziet de Digisnaplijsten waarop je beheerdersrechten hebt en die behoren tot dezelfde scholengemeenschap.
- 2. Geef een titel in voor je rapport. Als je geen titel ingeeft zal de titel 'Directierapport' zijn.
- 3. Als je de KlasCement opleidingssuggesties in het rapport wil, vink je dit vakje aan.
- 4. Klik vervolgens op genereer om je rapport te maken.

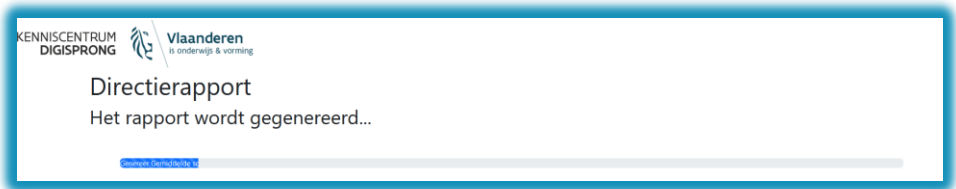

Hou er rekening mee dat het systeem even tijd nodig heeft om alle gegevens op te halen en er een rapport van te maken.

Ook reeds samengestelde rapporten kan je opnieuw downloaden in het archief via de downloadknop.